## **COLLEGAMENTO AL SISTEMA VDI DA RETE UNIVERSITARIA**

1. Scaricate ed installate il programma HORIZON VMWARE CLIENT dal seguente link: https://customerconnect.vmware.com/en/downloads/info/slug/desktop\_end\_user\_computing/ vmware\_horizon\_clients/horizon\_8

2. Una volta installato lanciate il programma e cliccate su ADD SERVER ed inserite il nome del server CMVDI.UNITS.IT, cliccate su Connect e inserite le credenziali da studente (immagini seguenti):

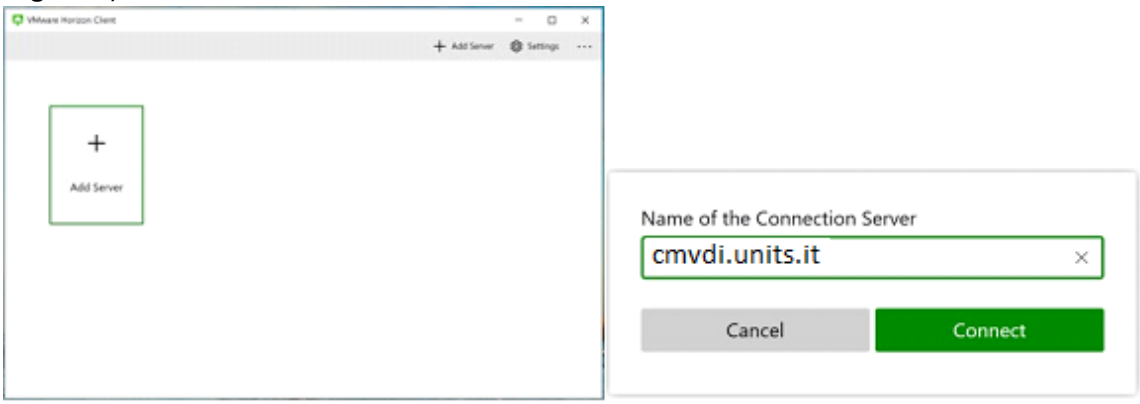

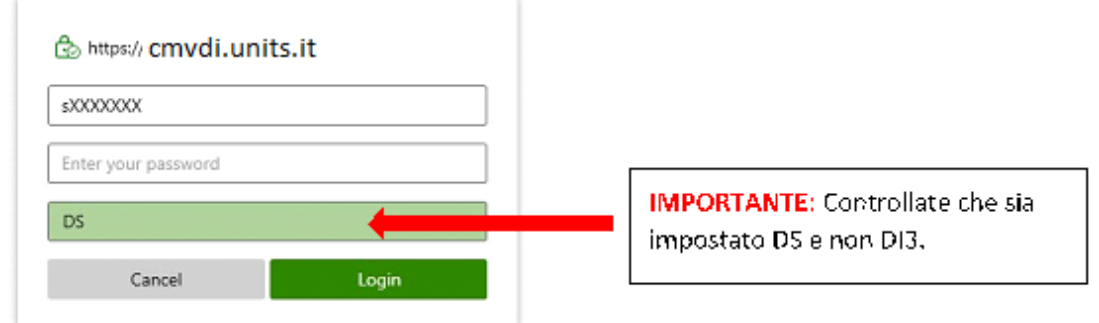

3. Una volta autenticati, comparirà la lista delle macchine alle quali avete diritto di accedere (Laboratorio C1 NVIDIA). Avendone UNA SOLA il sistema vi farà accedere automaticamente al LABORATORIO C1.

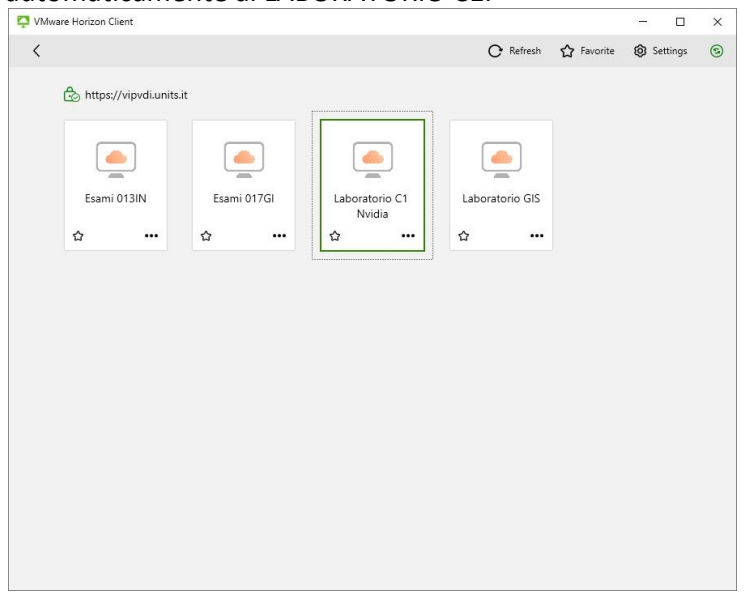

4. Collegando una pennetta USB il sistema virtuale la farà comparire sempre in ESPLORA FILE.

5. Se compare il messaggio come da immagine seguente, selezionare "Close".

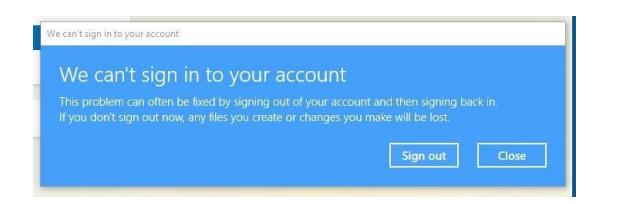

## **COLLEGAMENTO AL SISTEMA VDI DA FUORI ATENEO**

È necessario attivare la VPN. Il client si scarica dal seguente indirizzo: vpn-client.units.it.

Ci si autentica sempre con le credenziali da studente.

Poi si può aprire il Client VMWARE e collegarsi alla macchina VDI dopo aver fatto la procedura di sopra.

## **IMPORTANTE**

Una volta fatto il LOGOFF tutti i dati presenti nella macchina virtuale **VERRANNO CANCELLATI.** Se perdete la connessione dopo **10 MINUTI** la macchina fa il LOGOFF e tutti i dati verranno cancellati.